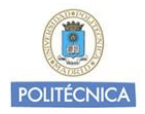

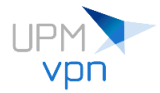

# **Cliente openfortivpn para Linux**

Como alternativa al cliente FortiClient de Fortinet se recomienda utilizar el cliente *openfortivpn* para conectar desde sistemas Linux a **UPMvpn**.

Página oficial *openfortivpn*:<https://github.com/adrienverge/openfortivpn>

El cliente *openfortivpn* funciona en línea de comandos. Si desea utilizar un interfaz gráfico para gestionar el servicio **UPMvpn** puede utilizar la aplicación *OpenFortiGUI*. La instalación de *OpenFortiGUI* instala por defecto el cliente *openfortivpn*.

Página oficial *OpenFortiGUI*: <https://hadler.me/linux/openfortigui/>

Sistemas operativos soportados y probados:

Ubuntu 18.04 y posteriores Debian9 y posteriores

*(Se irán añadiendo sistemas a medida que sean probados por los Servicios Informáticos del Vicerrectorado de Estrategia y Transformación Digital)*

```
Ubuntu
```
Versiones soportadas: 18.04 LTS (Bionic Beaver) 20.04 LTS (Focal Fossa) 21.04 (Hirsute Hippo) 21.10 (Impish Indri)

Cómo instalar el cliente: sudo apt install openfortivpn

Cómo conectar a UPMvpn: sudo openfortivpn vpnssl.upm.es [--username=nombre.apellido@upm.es](mailto:--username=nombre.apellido@upm.es)

**Nota:** *openfortivpn necesita permisos de root para su ejecución*

Cómo desinstalar el cliente y los ficheros de configuración: sudo apt purge openfortivpn

#### **Aplicación OpenFortiGUI**

Descarga paquete .deb:<https://hadler.me/linux/openfortigui/>

Cómo instalar el paquete: sudo dpkg -i openfortigui 0.9.5-1 amd64 focal.deb

```
Si al instalar el paquete surgen dependencias no instaladas, se pueden instalar 
con el siguiente comando:
sudo apt –f install
```
Cómo desinstalar la aplicación: sudo apt purge openfortigui

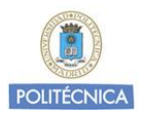

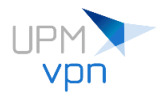

Configuración de OpenFortiGUI: (Ejemplo con Ubuntu 20.04 LTS y GNOME)

# Abrimos OpenFortiGUI:

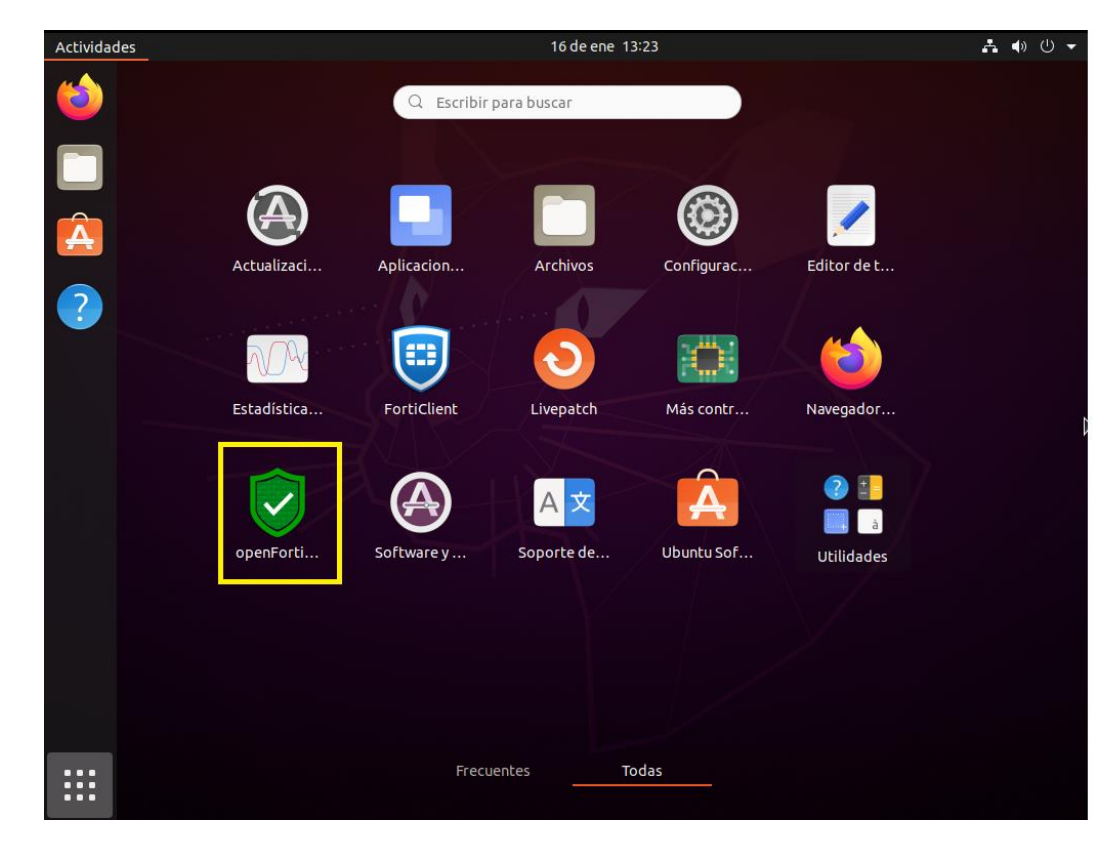

Añadimos una nueva conexión VPN:

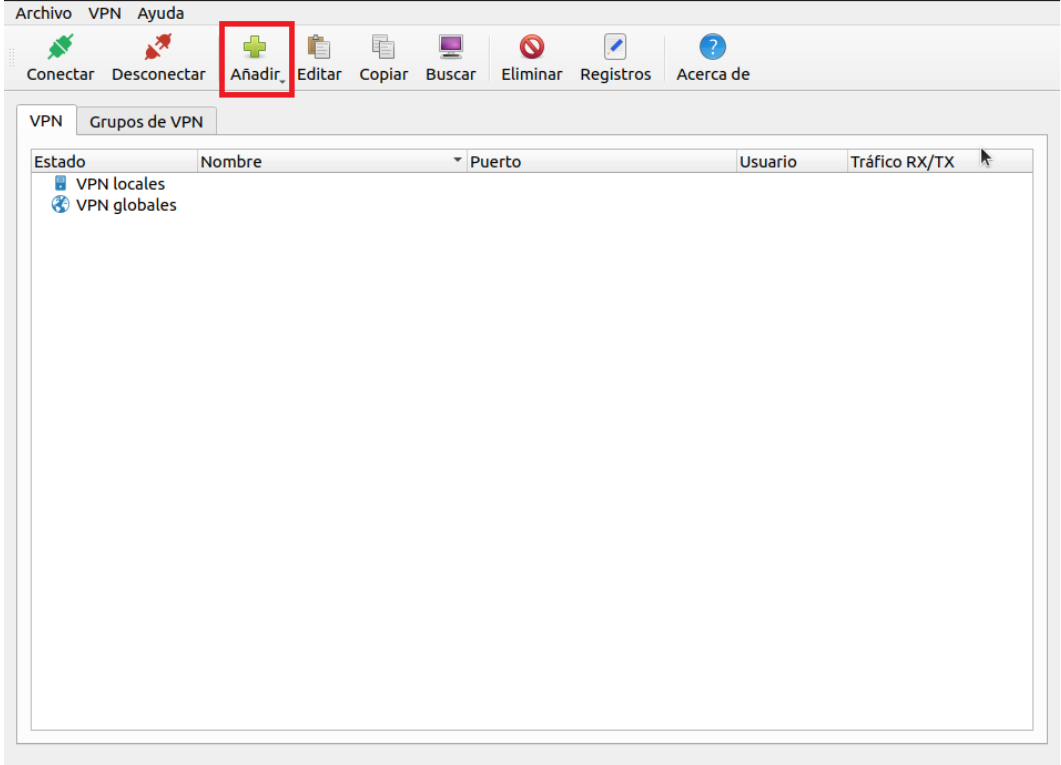

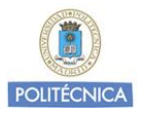

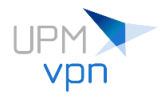

Datos configuración UPMvpn:

Nombre: UPMvpn Servidor VPN: vpnssl.upm.es Puerto de la VPN: 443 Nombre de usuario: [nombre.apellido@upm.es](mailto:nombre.apellido@upm.es) o [nombre.apellido@alumnos.upm.es](mailto:nombre.apellido@alumnos.upm.es) Contraseña: se recomienda introducir la contraseña cada vez que se inicie UPMvpn

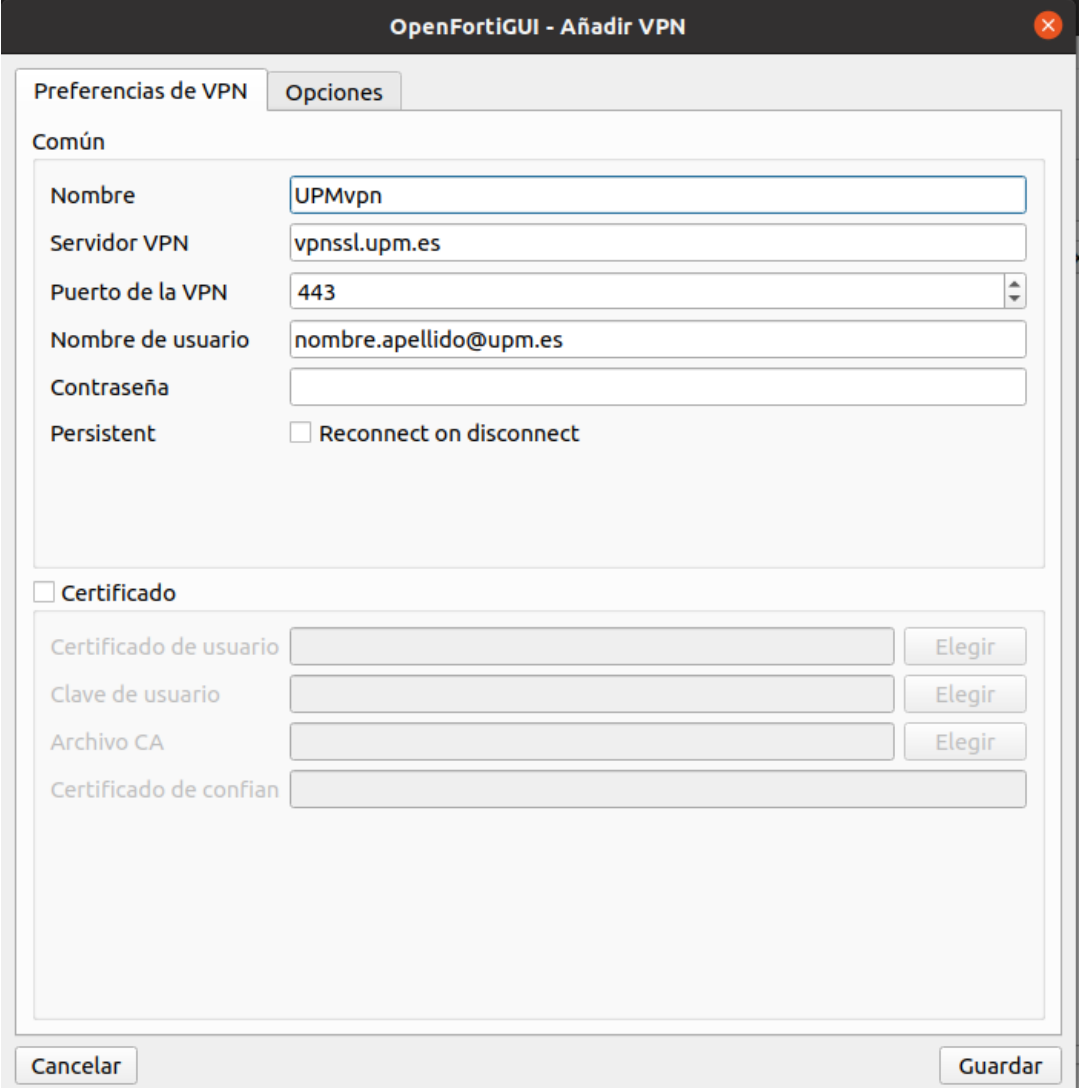

Guardamos la configuración y conectamos a UPMvpn introduciendo la contraseña.

Dependiendo de los permisos que tenga el usuario con el que se inicia sesión en el sistema, puesto que openfortivpn necesita permisos de root para su ejecución, si al intentar conectar a UPMvpn con OpenFortiGUI no se establece la conexión, ejecutamos el siguiente comando desde una sesión de terminal:

sudo visudo

Añadimos la siguiente línea al final del fichero:

usuario ALL=(ALL) NOPASSWD:SETENV: /usr/bin/openfortigui

**Nota:** sustituimos *usuario* por el nombre de usuario de inicio de sesión

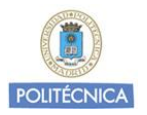

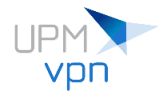

Guardamos, salimos del editor y volvemos a intentar conectar a UPMvpn. Esta es la ventana mostrada una vez que conseguimos conectar a UPMvpn:

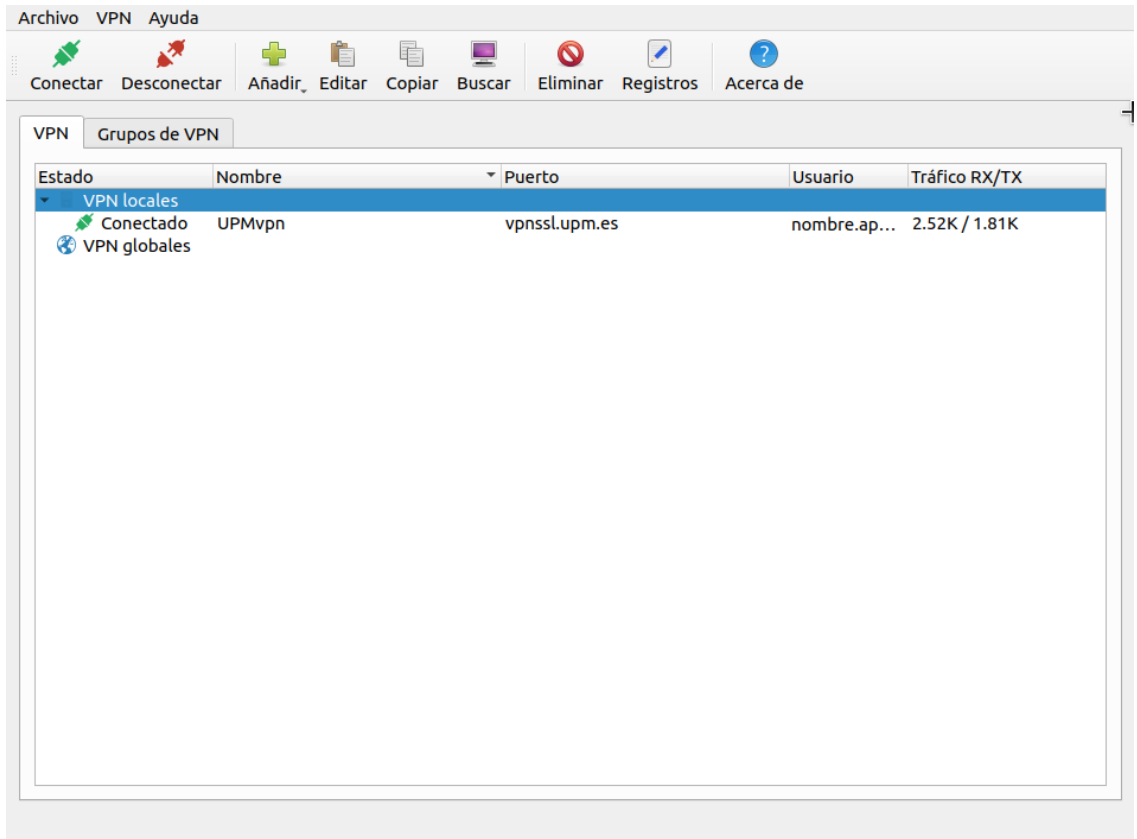

Si hay problemas con la conexión, en los siguientes ficheros encontramos *logs* que pueden ayudar a encontrar el problema:

~/.openfortigui/logs/openfortigui.log

~/.openfortigui/logs/vpn/UPMvpn.log

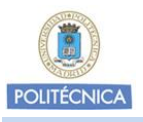

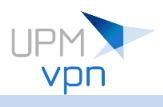

## **Debian**

```
Versiones soportadas:
Debian 9 (Stretch)
Debian 10 (Buster)
Debian 11 (Bullseye)
Cómo instalar el cliente:
sudo apt install openfortivpn
```
Cómo conectar a UPMvpn:

sudo openfortivpn vpnssl.upm.es [--username=nombre.apellido@upm.es](mailto:--username=nombre.apellido@upm.es)

**Nota:** *openfortivpn necesita permisos de root para su ejecución*

Cómo desinstalar el cliente y los ficheros de configuración: sudo apt purge openfortivpn

### **Aplicación OpenFortiGUI**

Descarga paquete .deb:<https://hadler.me/linux/openfortigui/>

Cómo instalar el paquete: sudo dpkg -i openfortigui 0.9.5-1 amd64 focal.deb

Si al instalar el paquete surgen dependencias no instaladas, se pueden instalar con el siguiente comando: sudo apt –f install

Cómo desinstalar la aplicación: sudo apt purge openfortigui

Configuración de OpenFortiGUI: (Ejemplo con Debian 11 y GNOME)

Abrimos OpenFortiGUI:

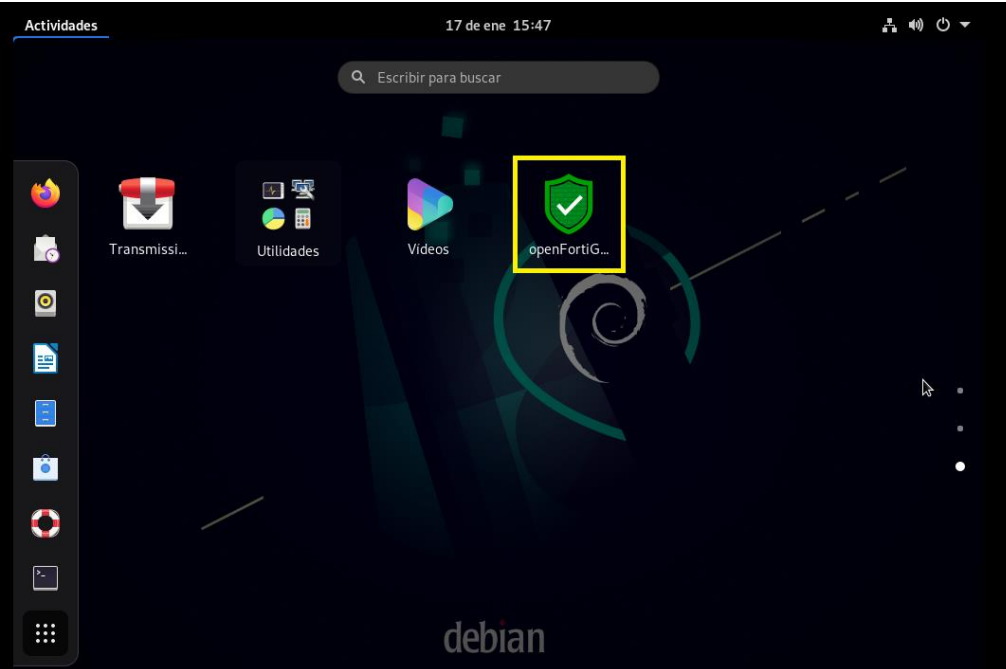

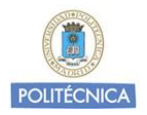

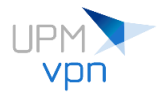

Añadimos una nueva conexión VPN:

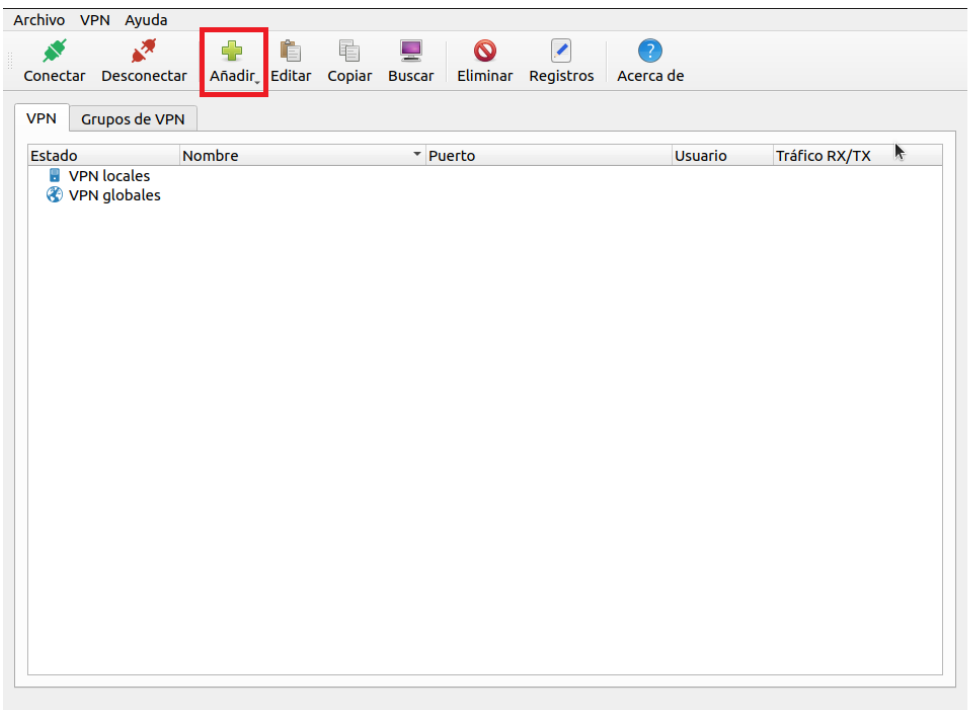

Datos configuración UPMvpn:

Nombre: UPMvpn Servidor VPN: vpnssl.upm.es Puerto de la VPN: 443 Nombre de usuario: [nombre.apellido@upm.es](mailto:nombre.apellido@upm.es) o [nombre.apellido@alumnos.upm.es](mailto:nombre.apellido@alumnos.upm.es) Contraseña: se recomienda introducir la contraseña cada vez que se inicie UPMvpn

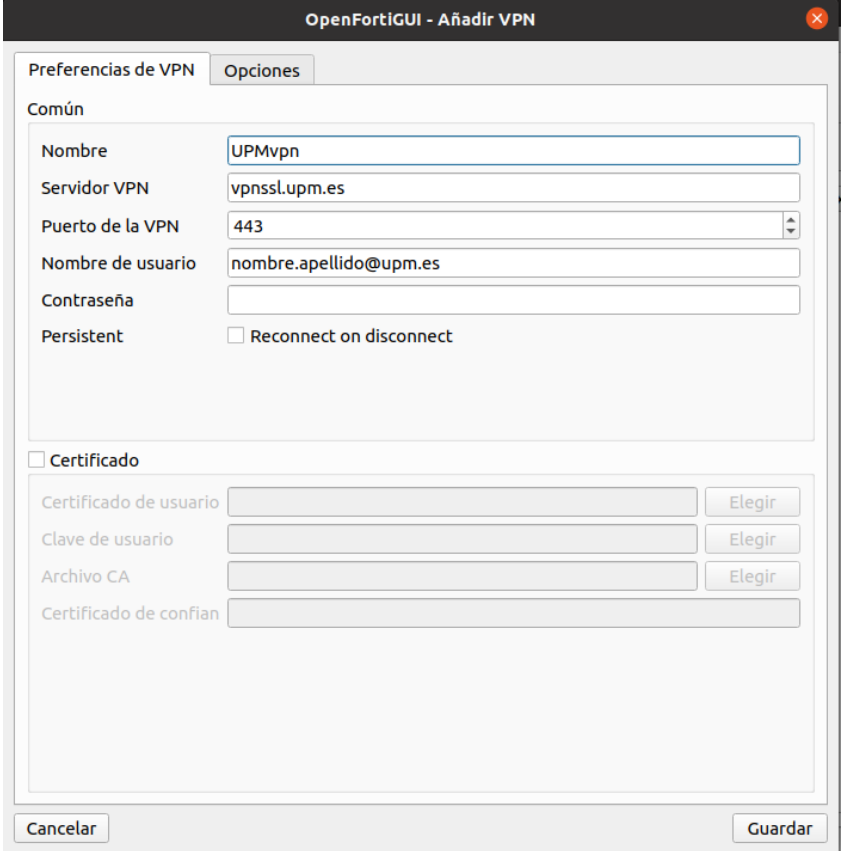

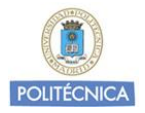

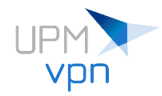

Guardamos la configuración y conectamos a UPMvpn introduciendo la contraseña.

Dependiendo de los permisos que tenga el usuario con el que se inicia sesión en el sistema, puesto que openfortivpn necesita permisos de root para su ejecución, si al intentar conectar a UPMvpn con OpenFortiGUI no se establece la conexión, ejecutamos el siguiente comando desde una sesión de terminal:

sudo visudo

Añadimos la siguiente línea al final del fichero:

usuario ALL=(ALL) NOPASSWD:SETENV: /usr/bin/openfortigui **Nota:** sustituimos *usuario* por el nombre de usuario de inicio de sesión

Guardamos, salimos del editor y volvemos a intentar conectar a UPMvpn.

Esta es la ventana mostrada una vez que conseguimos conectar a UPMvpn:

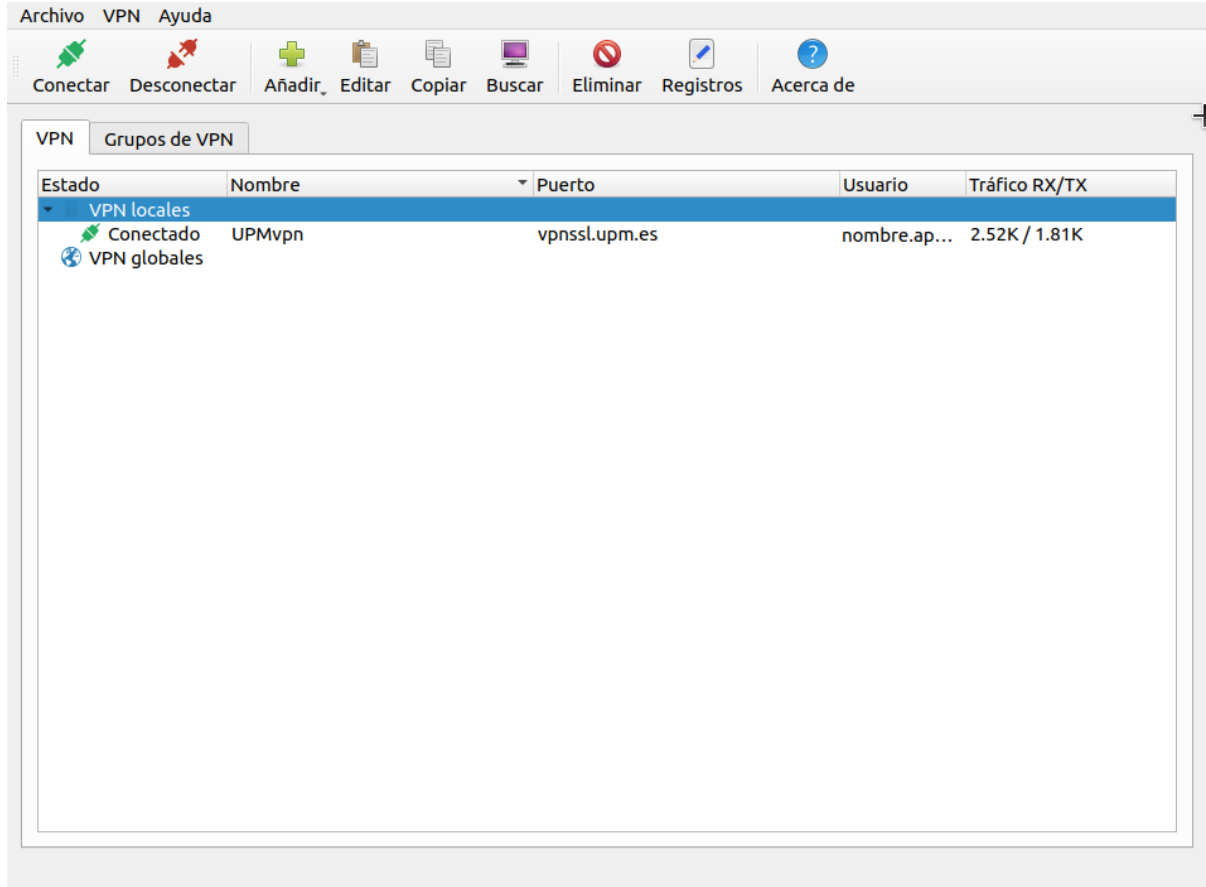

Si hay problemas con la conexión, en los siguientes ficheros encontramos *logs* que pueden ayudar a encontrar el problema:

~/.openfortigui/logs/openfortigui.log

~/.openfortigui/logs/vpn/UPMvpn.log